# Integreren en probleemoplossing met SecureX met web security applicatie (WSA) ٦

# Inhoud

Inleiding Voorwaarden Vereisten Gebruikte componenten Configureren Vereiste URL's per regio voor SecureX Bereid uw WSA voor op SSE-registratie Uw apparaat in SecureX integreren Verifiëren Problemen oplossen Registratie van apparaat bij CLI valideren Video

# Inleiding

Dit document beschrijft de stappen die vereist zijn om de integratie van SecureX met Web Security Appliance (WSA) te integreren, te controleren en problemen op te lossen

# Voorwaarden

### Vereisten

Cisco raadt kennis van de volgende onderwerpen aan:

- Web security applicatie (WSA)
- Optioneel virtualisatie van afbeeldingen

### Gebruikte componenten

- Web security applicatie (WSA)
- Security Services Exchange (SE)
- SecureX-portal

De informatie in dit document is gebaseerd op de apparaten in een specifieke

laboratoriumomgeving. Alle apparaten die in dit document worden beschreven, hadden een opgeschoonde (standaard)configuratie. Als uw netwerk levend is, zorg er dan voor dat u de mogelijke impact van om het even welke opdracht begrijpt.

# Configureren

### Vereiste URL's per regio voor SecureX

Bevestig dat het WSA-apparaat bereikbaar is aan de URL's in poort 443:

Amerikaanse regio

● api-sse.cisco.com

EU-regio

● api.eu.sse.itd.cisco.com

Opmerking: Als u toegang hebt tot SecureX met een URL voor Zuidoost-Azië, Japan en China (<https://visibility.apjc.amp.cisco.com/>), wordt de integratie met het apparaat momenteel niet ondersteund.

### Bereid uw WSA voor op SSE-registratie

1.- Ga op het SSE Portal naar Apparaten en klik vervolgens op het pictogram (+) Add Devices and Generate Tokens, zoals in de afbeelding:

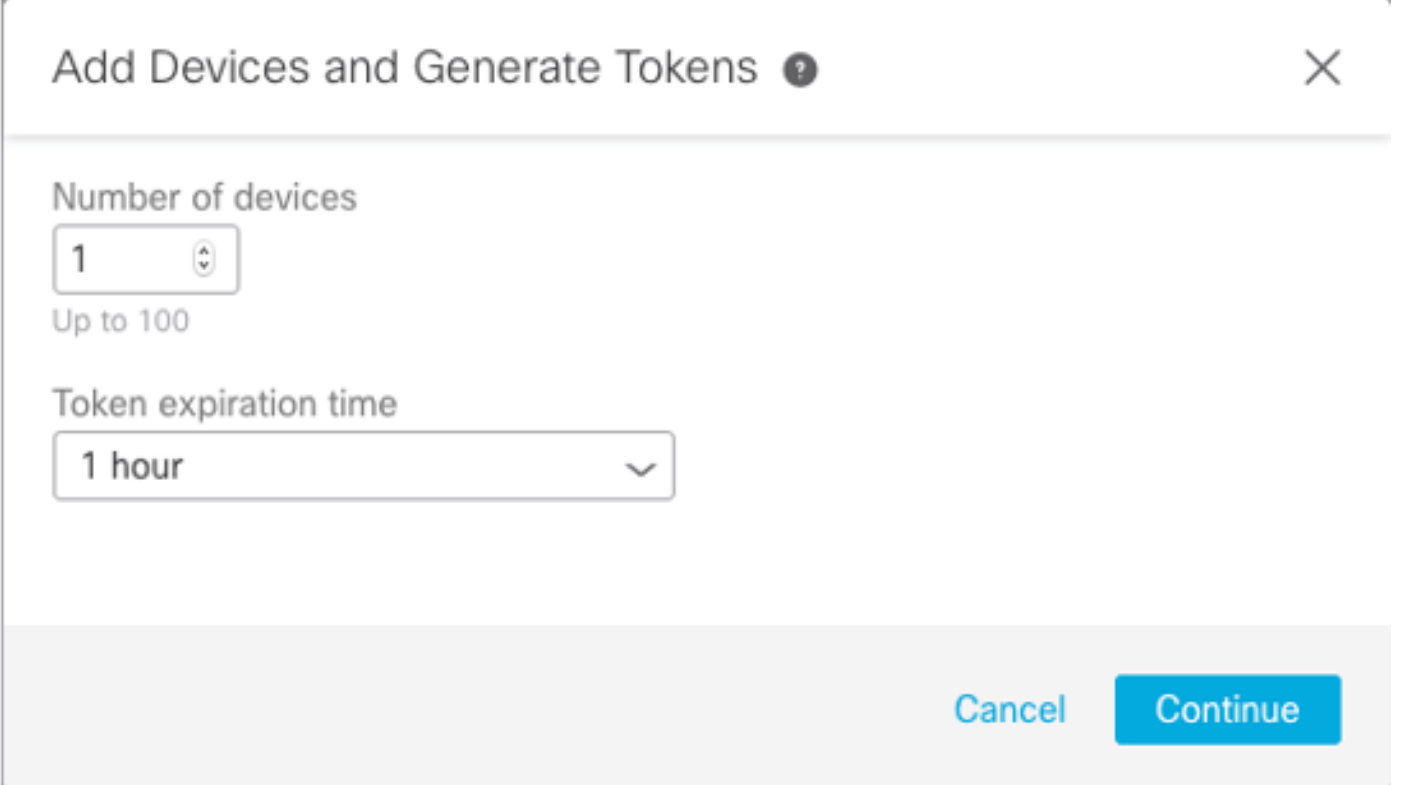

2. - Klik op doorgaan en het token voor het WSA wordt gegenereerd, zoals in de afbeelding.

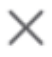

Save To File

The following tokens have been generated and will be valid for 1 hour(s):

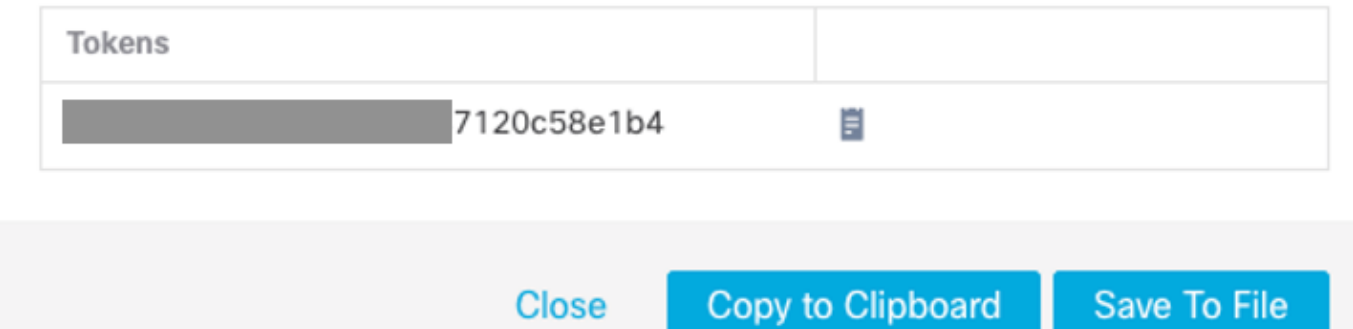

3.- CTROBSERVABLE inschakelen in de WSA-opdrachtregel-interface (CLI), onder

**Close** 

REPORTINGCONFIG kunt u de optie selecteren om CTROBSERVABLE in te schakelen, zoals in de afbeelding wordt getoond:

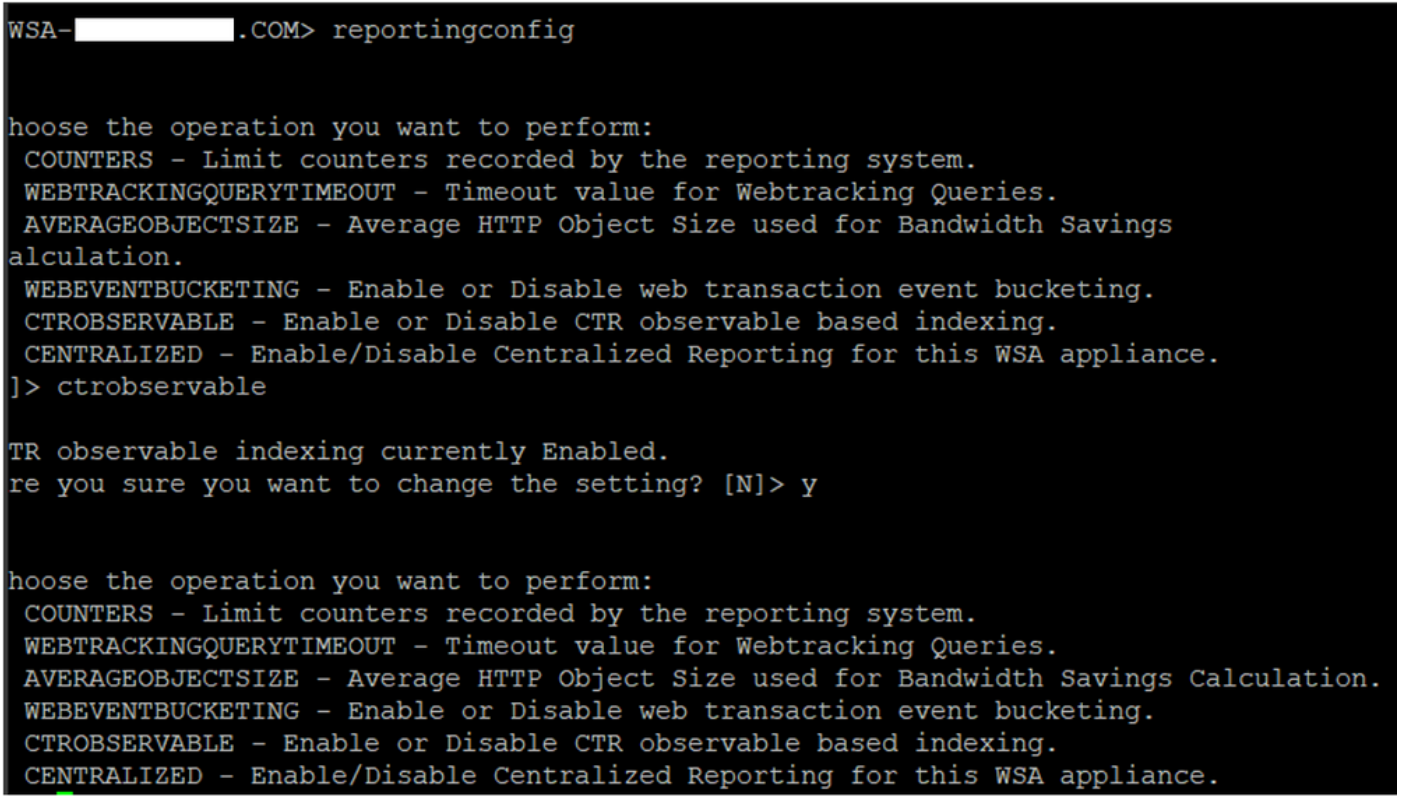

4. - Schakel het wolvenportaal Security Service Exchange (SSE) in, navigeer naar Network >Cloud Services-instellingen > Instellingen bewerken, klik op Enable en Submit, zoals in het beeld wordt getoond:

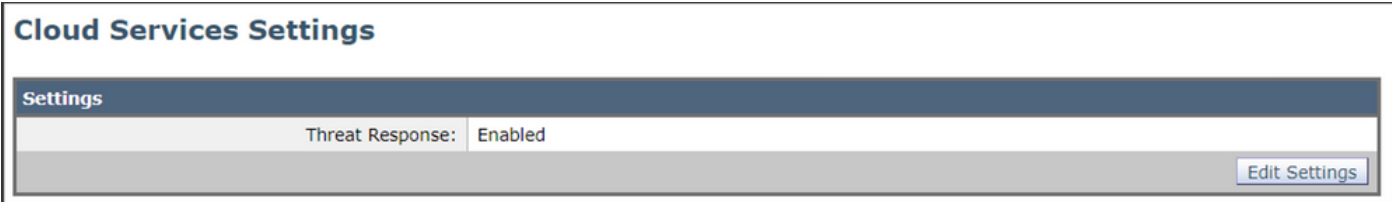

5.- Selecteer de cloud waarop u wilt aansluiten:

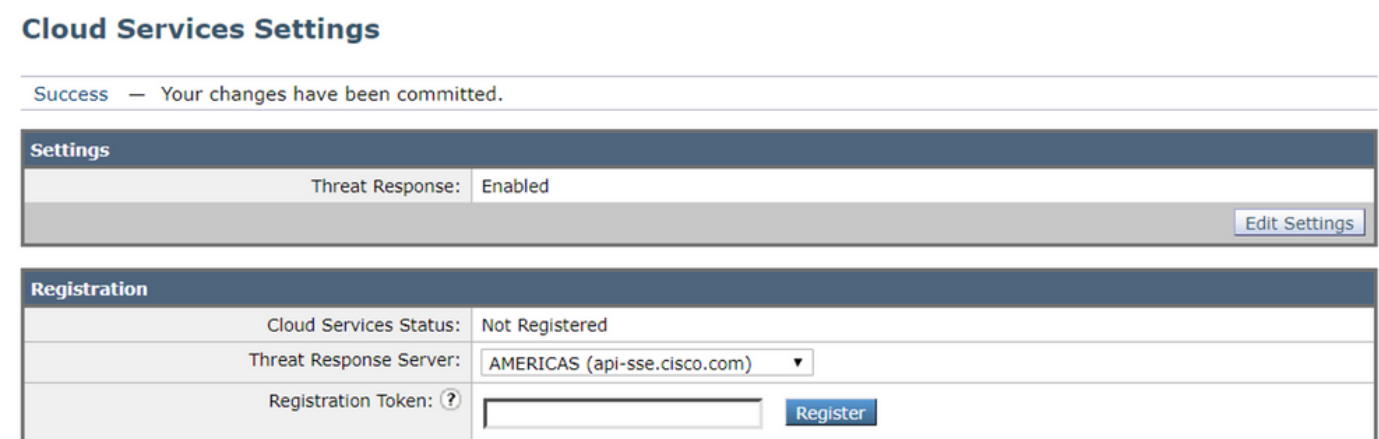

6.- Voer het token in dat u op SEE hebt gegenereerd (controleer of u het token hebt gebruikt voor de verlooptijd):

#### **Cloud Services Settings**

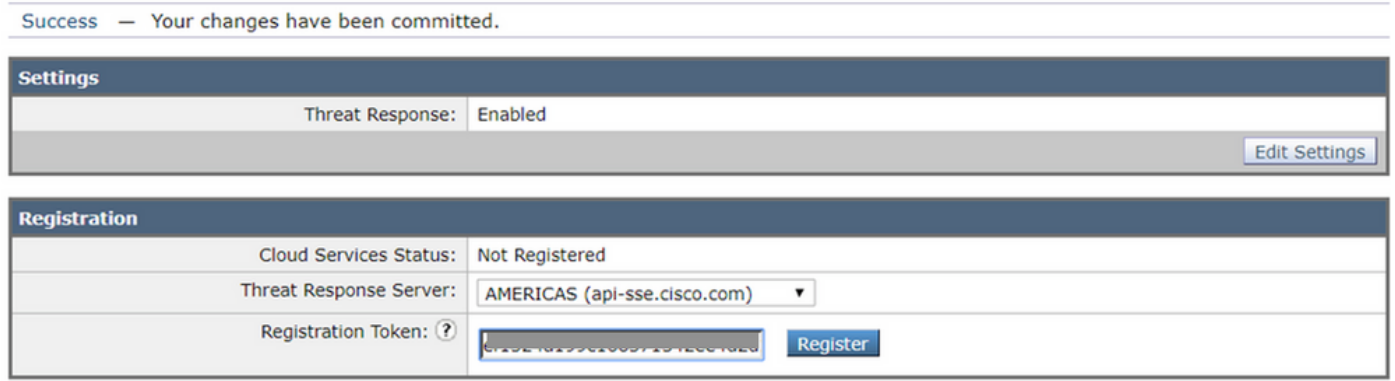

7.- Zodra het token is geregistreerd, ziet u een bericht dat aangeeft dat het apparaat met succes is geregistreerd

#### **Cloud Services Settings**

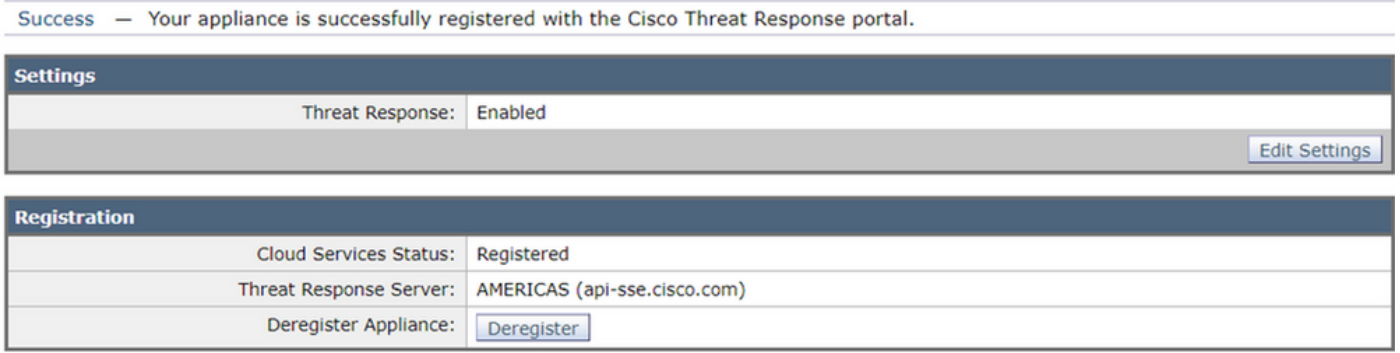

8.- Daarna ziet u het apparaat dat op het SSE-portaal is geregistreerd:

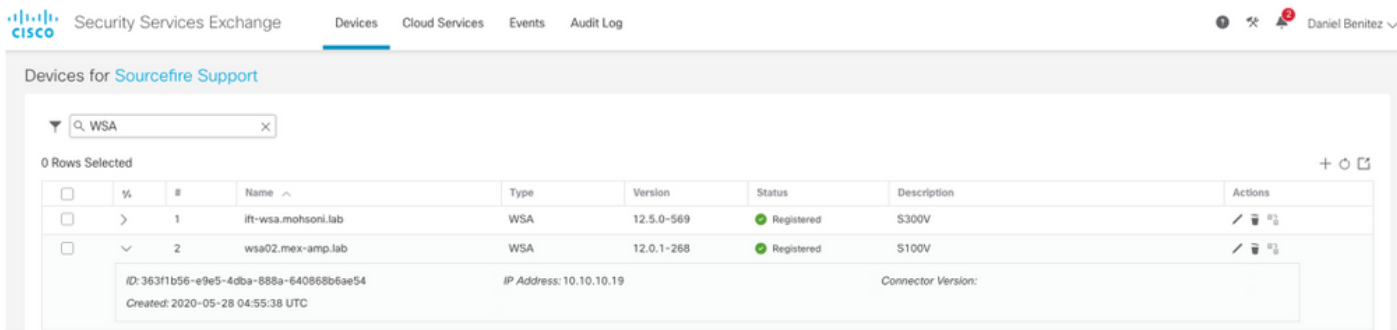

### Uw apparaat in SecureX integreren

Stap 1. Om de WSA met SecureX te integreren, navigeer dan naar Integraties>Nieuwe module toevoegen en selecteer Web security applicatie, selecteer vervolgens uw apparaat, stel de Timeout bij aanvraag en klik op Opslaan, zoals in de afbeelding.

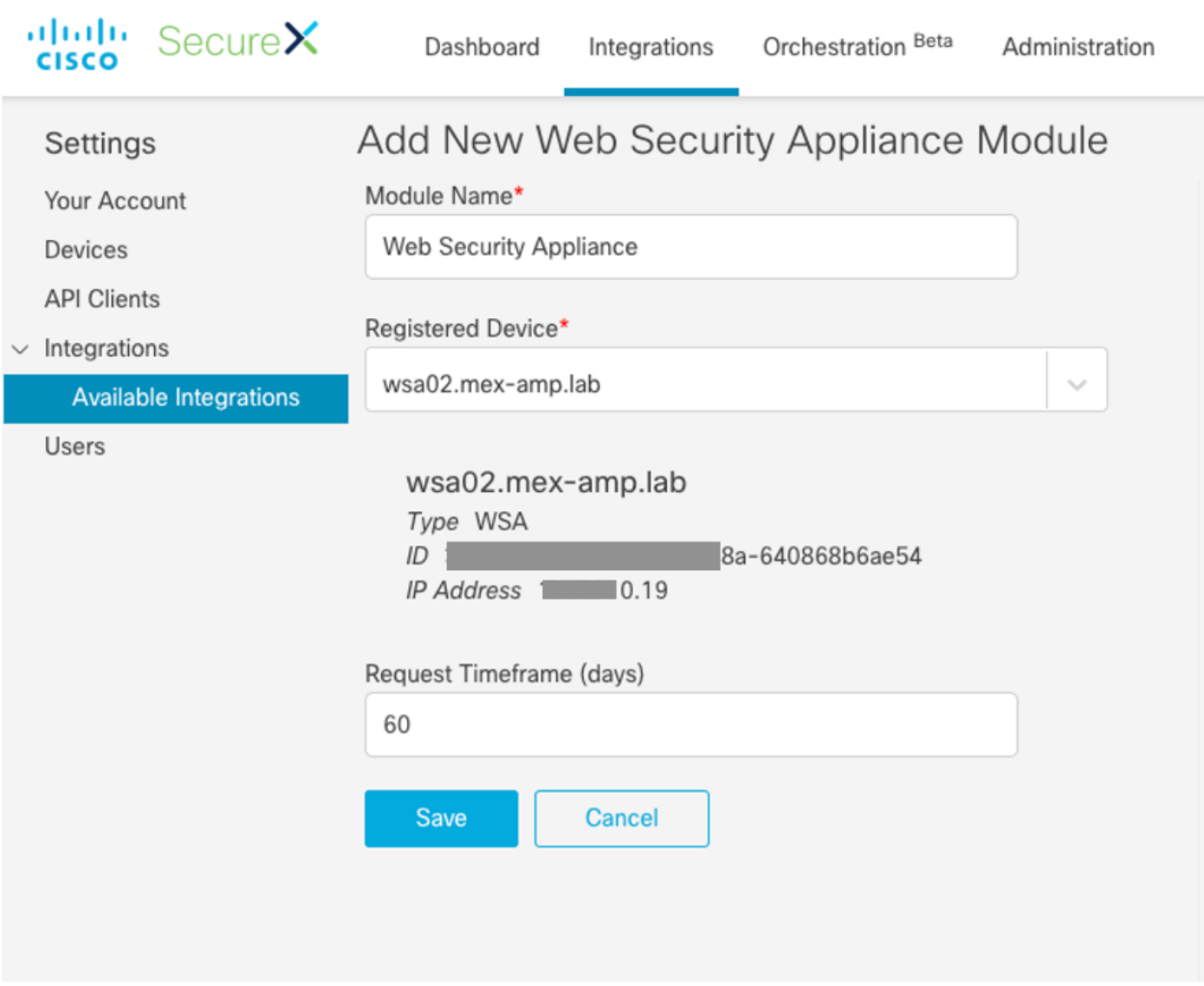

Stap 2. Klik op het pictogram + New Dashboard om uw Dashboard te maken en selecteer een naam en een berg die u voor het Dashboard wilt gebruiken.

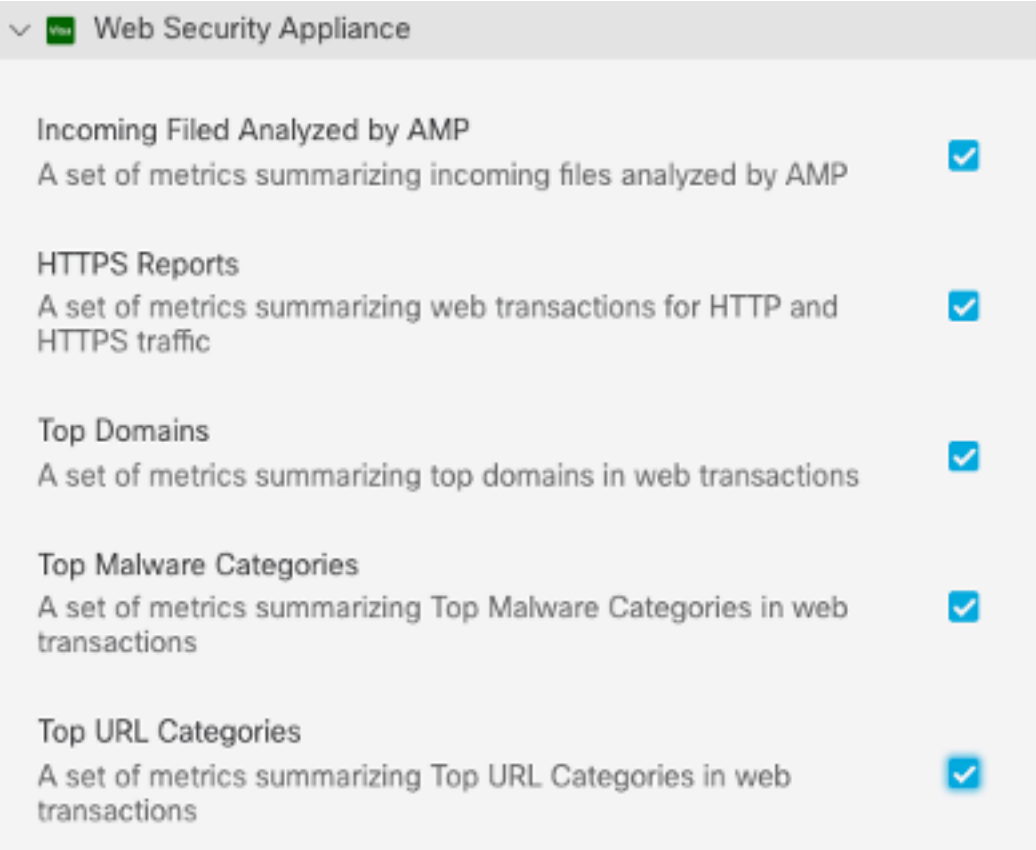

## Verifiëren

Nadat u de integratie hebt uitgevoerd kunt u de informatie over het Dashboard-formulier SSE zien ingevuld, kunt u op een van de gedetecteerde bedreigingen klikken en wordt het SSE-portal gestart met het filter voor Event Type op het portal.

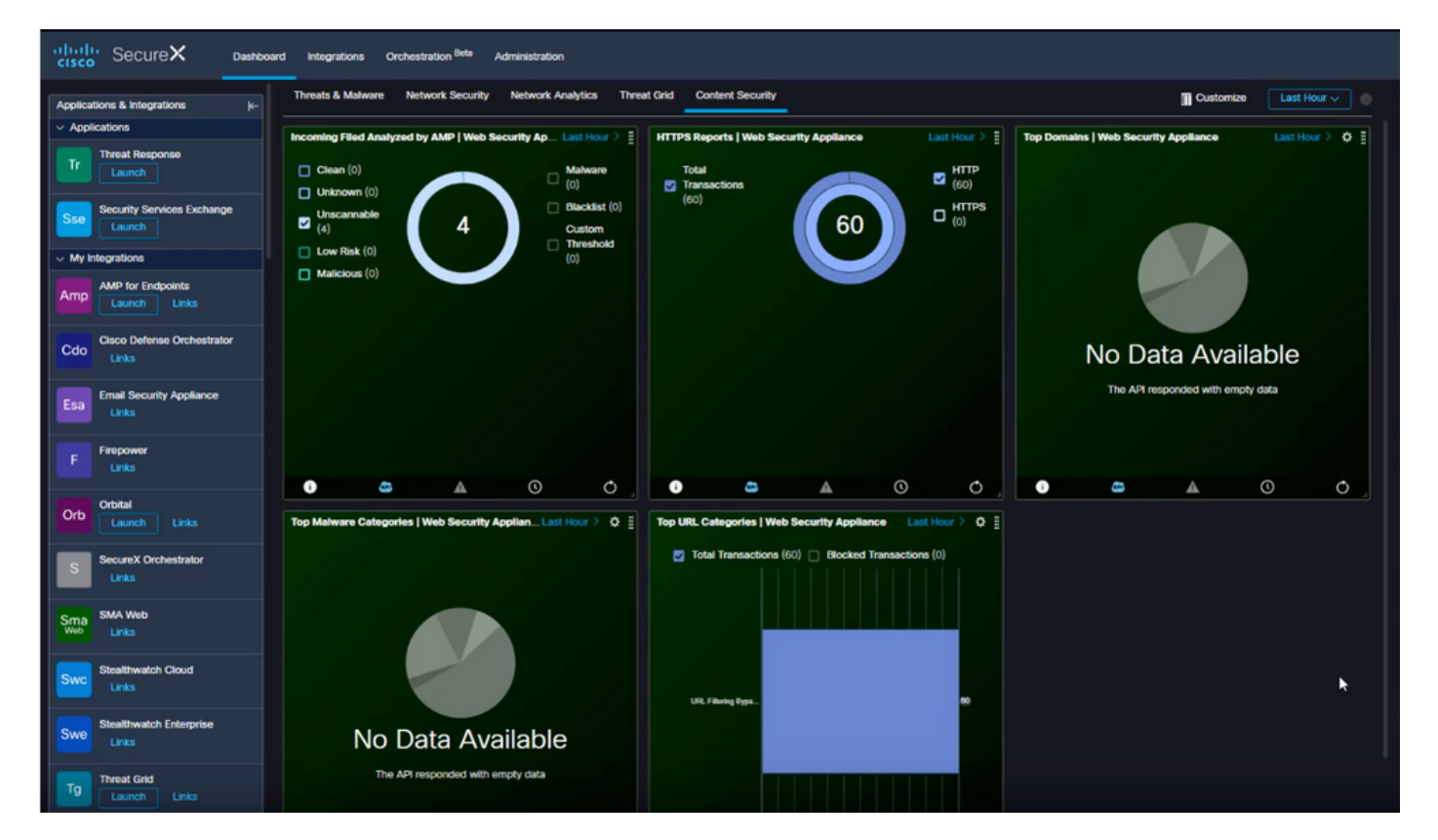

### Problemen oplossen

### Registratie van apparaat bij CLI valideren

Stap 1. Start de opdracht Krullen op de achterkant om de verbindingsstatus te controleren. Kijk naar het statusveld onder exchange van de krullenuitvoer samen met velden als FQDN (volledig gekwalificeerde domeinnaam), inschrijving. Het geregistreerde apparaat is in de ingeschreven staat:

```
/usr/local/bin/curl -XGET -v http://localhost:8823/v1/contexts/default
 "exchange": [
\{ "type": "registration",
                    "status": "Enrolled",
                    "name": "",
                     "description": "Device has been enrolled."
```
Stap 2. Vanuit deze uitvoer kunt u ook de vragen vanuit de connector controleren:

```
type": "administration",
         "statistics": {
            "transactionsProcessed": 20,
           "failedTransactions": 0,
           "lastFailedTransaction": "0001-01-01T00:00:00Z",
            "requestFetchFailures": 0,
            "responseUploadFailures": 0,
            "commandsProcessed": 20,
            "commandsFailed": 0,
            "lastFailedCommand": "0001-01-01T00:00:00Z"
```
Stap 3. U kunt ook de hartslagen controleren die van de connector naar SSE zijn gemaakt (standaard 5 minuten):

```
refresh": {
               "registration": {
                "timestamp": "2010-06-29T03:51:45Z",
                 "timeTaken": 1.387869786,
                 "successCount": 6,
                 "failureCount": 0
```
Stap 4. Om de connector op WSA te kunnen controleren, moet u navigeren naar:

**/data/pub/sse\_connectord\_logs/sse\_connectord\_log.current** De informatie die te vinden is in sse\_connectord\_log.huidige

- Registratietransactie met SSE
- Logs van een Verrijkingsdienst
- Logs voor deregulering met het SSE Portal

### Video

U vindt de informatie in dit document in deze video